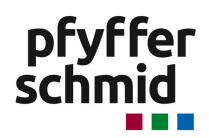

# **Anleitung Miro Board**

Die Nutzung des Miro Boards ist anfangs etwas gewöhnungsbedürftig. Es lohnt sich, die Anleitung aufmerksam durchzulesen und erst dann oder quasi parallel auf das Miro Board zu gehen.

Das Miro Board ist ein endloses Whiteboard, in dem man gemeinschaftlich zusammenarbeiten kann, d.h. es können gleichzeitig beliebig viele Teilnehmende an der gleichen Aufgabe arbeiten und ihre Ideen posten, wie bei den physischen Post-its an einer Pinnwand.

Die Navigation ist am Anfang nicht so einfach, daher bitte Schritt für Schritt die Anleitung durchgehen.

Wenn du auf das Miro Board mit dem Link gelangst, findest du oben in der Leiste links folgende Symbole:

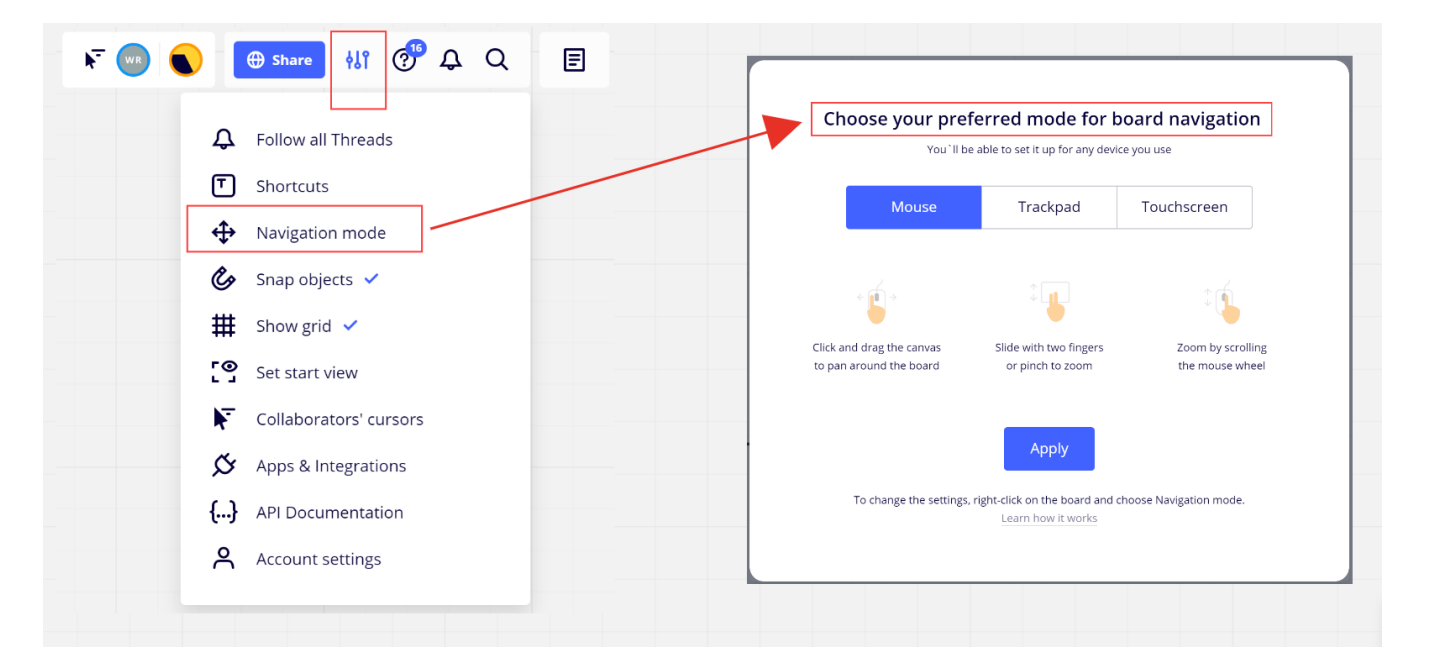

Stelle als erstes die Navigation auf Mouse um. Dazu gehe rechts oben auf dem Miro Board auf die drei Striche mit den Punkten und klicke *Navigation mode* an. Dort wechsle dann auf Mouse um und klicke *Apply* an.

#### **Mit der Mouse Einstellung kannst du dich folgendermassen auf dem Miro Board bewegen.**

- Mit dem Rädchen kannst du das Board grösser oder kleiner zoomen.
- Mit gedrückter linker Maustaste kannst du dich in die gewünschte Richtung auf dem Miro Board bewegen.

## **Rückgängig machen**

Solltest du aus Versehen etwas gemacht haben, was nicht beabsichtigt war, gibt es oben in der Leiste links das Zeichen «rückgängig».

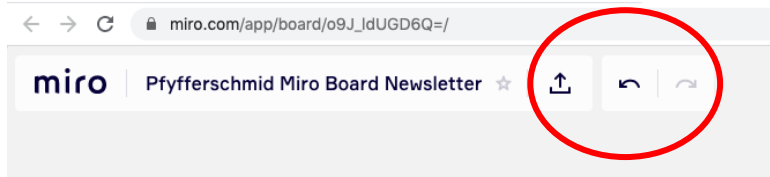

### **Orientierung**

Finde als erstes die vorbereiteten Fragen auf dem Miro Board. Das Board sollte so eingestellt sein, dass du direkt rauf kommst. Das vorbereitete Miro Board sieht so aus:

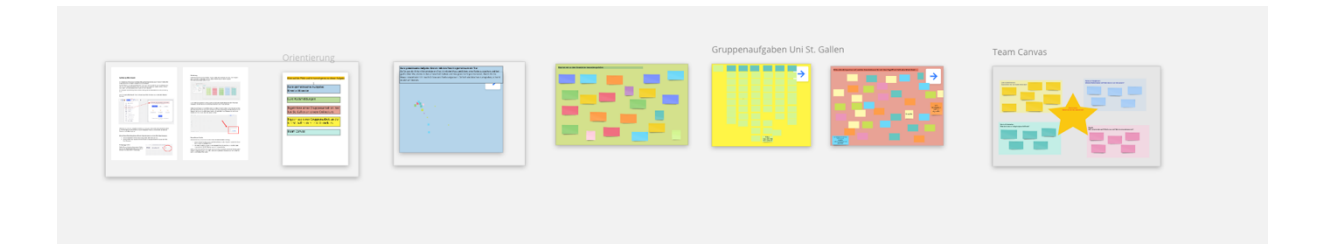

Links findest du nochmals die Anleitung für das Miro Board, rechts ist eine Aufgabe für dich vorbereitet, in der du kreativ werden kannst, eine Pinnwand für Rückmeldungen zum Newsletter, zwei Pinnwände, auf denen die Ergebnisse einer Gruppenarbeit einer Online Veranstaltung festgehalten sind, sowie ein Beispiel für ein Team Canvas.

Solltest du aus welchem Grund auch immer ein leeres Miro Board sehen, dann klicke unten auf das Prozentzeichen

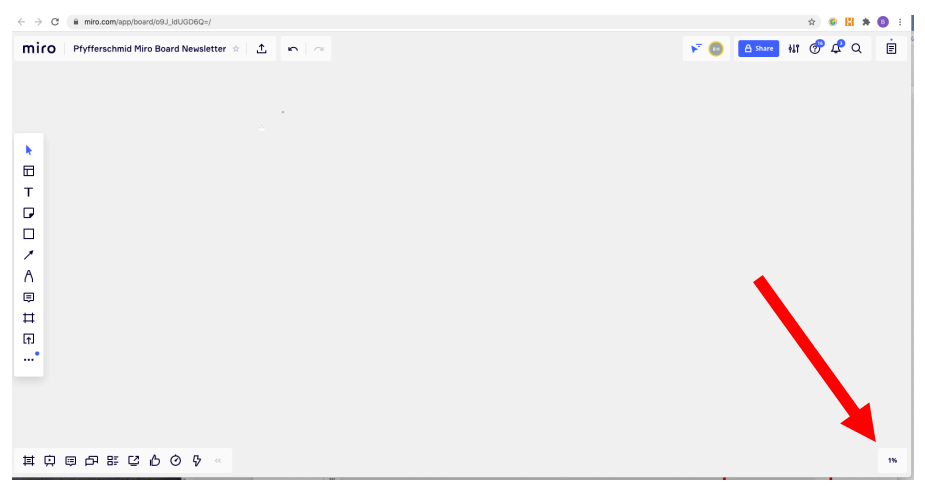

und anschliessend auf das zweite Zeichen von links – dann öffnet sich eine Miniaturansicht des gesamten Miro Boards.

Mit dem Rädchen an der Maus kannst du das Bild grösser machen. Mit gedrückter linker Maustaste kannst du die Ansicht nach links, rechts, oben oder unten schieben.

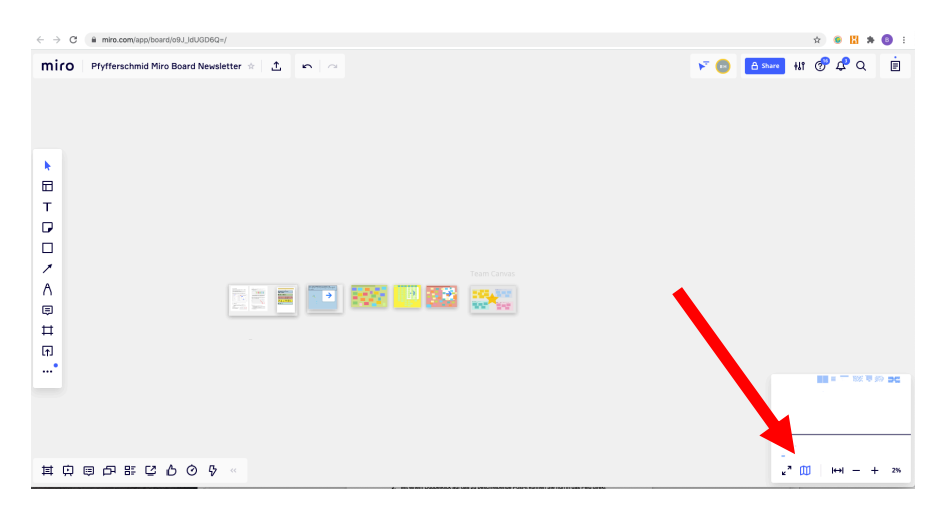

## **Beschriften der Post-its**

Bitte beachten: um ein Post-it zu beschreiben sind **zwei Schritte** notwendig:

- 1. Klicke das Post-it einmal an, das du beschreiben möchtest. Daraufhin erscheint ein blauer Rand um das ausgewählte Post-it.
- 2. Mit einem Doppelklick auf das zu beschreibende Post-it kannst du nun in das Feld direkt hineinschreiben. Die Schriftgrösse passt sich entsprechend an

Achtung: Du kannst die Post-ist bewegen und verschieben, das passiert manchmal. Entweder gehe auf «rückgängig machen» (s.o.) oder ziehe mit gedrückter Maustaste das Post-it wieder an seinen ursprünglichen Platz zurück.

## **Regel**

Beschriebene Post-its werden nicht verändert.

Gut zu wissen: Das Board speichert immer den aktuellen Zustand.

Viel Spass!